# **Quick Network Setup Guide**

**Caution: DO NOT** touch the surface of the main boards within 15 minutes after turning off the power.

For more details about how to optimize the Network board, please refer to the Network User's Guide on the CD-ROM supplied with the MFC.

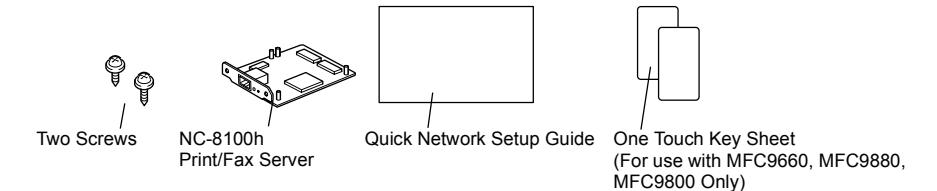

# **Before Starting Installation:**

Be careful when handling the NC-8100h. There are many delicate electronic components that are susceptible to damage from static electricity. To avoid such damage, use the following precautions when handling the board:

- Leave the NC-8100h in its anti-static bag until you are ready to install it.
- Make sure that you are adequately grounded before touching the NC-8100h. Use an anti-static wrist strap and a grounding mat if possible. If you do not have an anti-static wrist strap, touch the bare metal surface on the back of the machine before handling the NC-8100h.
- Avoid moving around the work area in order to eliminate static charge build-up.
- If possible, do not work on a carpeted area.
- Do not flex the board and do not touch the components on the card.

#### **Tools Required:**

Phillips Screwdriver **A** 

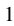

# **Step 1: Hardware Installation**

- 1. Unplug the power cord from the AC Outlet.
- 2. Disconnect any interface cables that are connected to the rear of the machine. (e.g. Parallel Interface Cable)
- 3. Unplug the phone lines from the side of the machine.

**Caution:** Make sure the power cord is unplugged before installing or removing the NC-8100h Board.

4. Open the manual feed cover at the rear of the machine.

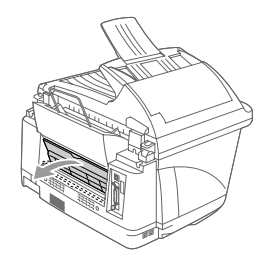

5. Remove the four screws securing the rear cover and remove the cover.

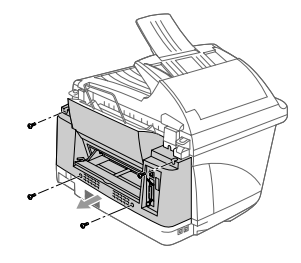

6. Remove the small cover from rear cover with your hand.

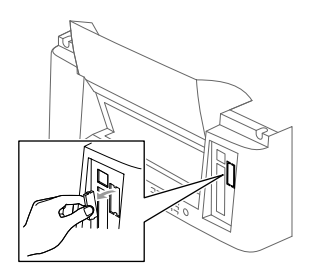

7. Remove the two screws securing the metal plate over the main board and remove the cover.

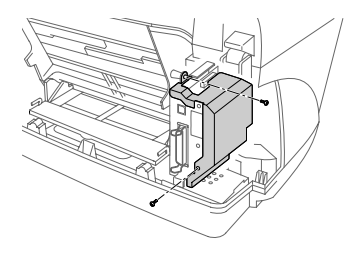

8. Open the scanner cover by pulling the release lever towards you to make it easier to install the NC-8100h.

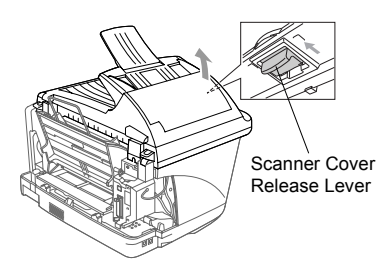

9. Remove the protective label from the chassis.

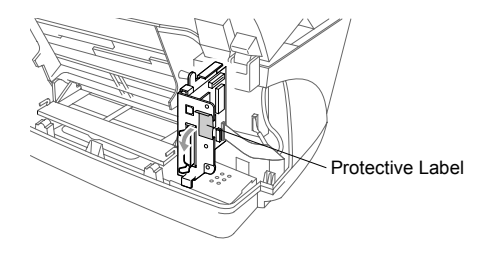

**Caution:** Always hold the NC-8100h by the edge. Do not touch the surface of the network or main board.

10. Plug the NC-8100h into connector P1 located on the main board as shown in the illustration. Make sure that both connectors are firmly together by pushing down the back of the NC-8100h.

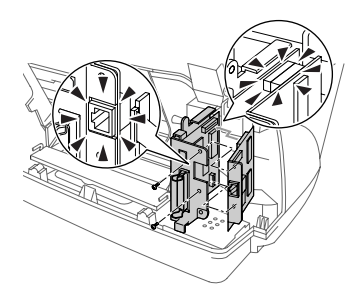

- 11. Fit the two screws into the NC-8100h plate.
- 12. Refit the metal cover over the main board, inserting it under the flat cable.

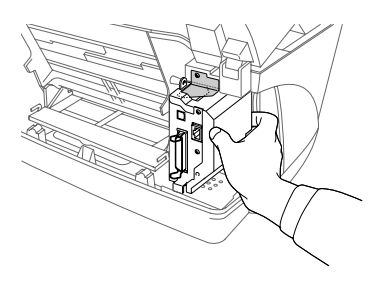

13. Refit the two screws into the metal cover.

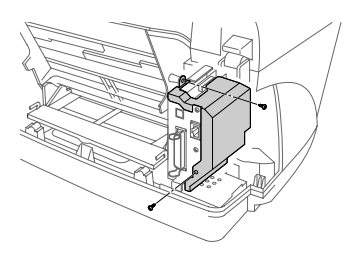

- 14. Refit the rear cover.
- 15. Reconnect the phone lines at the side of the machine.
- 16. Reconnect any additional interface cables that you removed.
- 17. Reconnect the power cable.

# **Step 2: Connecting the NC-8100h to an Unshielded Twisted Pair 10Base-T or 100Base-TX Ethernet Network**

To connect the NC-8100h to a 10Base-T or 100Base-TX Network, you must have an Unshielded Twist Pair Cable. One side of the cable must be connected to a free port on your Ethernet hub and the other side must be connected to the 10Base-T or 100Base-TX connector (an RJ45 Connector) of the NC-8100h.

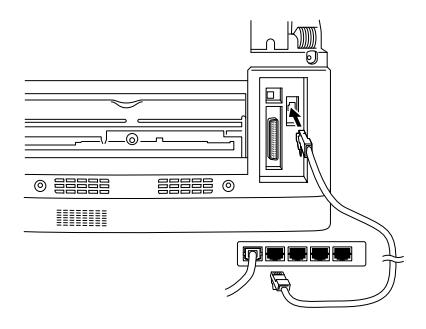

## **Verifying Successful hardware Installation:**

Plug in the AC power cord. After initialization and warm-up (this may take several seconds), the machine will come to a Ready state.

# **Step 3: Installing the BRAdmin Professional: Configuration Utility**

(For Windows<sup>®</sup> 9x, NT<sup>®</sup> 4.0, Windows<sup>®</sup> 2000 and XP users only)

# **Note**

**If you have another operating system, refer to the NC-8100h User's Guide located on the CD-ROM with your MFC.**

- 1. Insert the CD-ROM into your CD-ROM Drive.
- 2. The installation screen will automatically load.
- 3. If possible, select the model number and language that you use.
- 4. Select Install Software.
- 5. From the "Network Application for Optional NC-8100h" menu, select Install Software.
- 6. From the "For Administrators" menu select BRAdmin Professional.

### **How to refer to the User's Guide**

The NC-8100h User's Guide can be viewed from the CD-ROM supplied with your MFC in PDF.

- 1. Insert the CD-ROM into your CD-ROM Drive.
- 2. The installation screen will automatically load.
- 3. If possible, select the model name that you use.
- 4. Select On-Line Documentation.
- 5. Select the optional NC-8100h User Guide.

### **Troubleshooting**

- 1. Make sure that your MFC is powered on and is On Line and in Ready mode.
- 2. Press the Test button. Then the current settings of the NC-8100h are printed.
- 3. Verify that the cabling and Network connections are good. If possible, try connecting the machine to a different port on your hub using a different cable.
- 4. Check to see if there is any LED activity. The NC-8100h has a two color LED for diagnosing problems.

#### **LED**

- Orange LED: This LED will flash Orange when connected to a 100Base-TX Network and is receiving data.
- Green LED: This LED will flash Green when connected to a 10Base-TX Network and is receiving data.
- No light: This LED will be off when there is no connection to the network and no data is being received.

## **Note**

**If there is a valid connection to the network, the LED will blink orange or green.**

#### **TEST SWITCH**

- Short push : Prints a network configuration page.
- Long push (more than 5 seconds) : Resets the network configuration back to factory default settings.

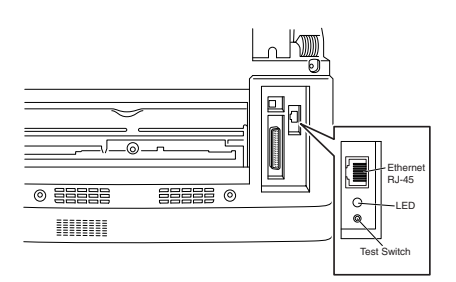